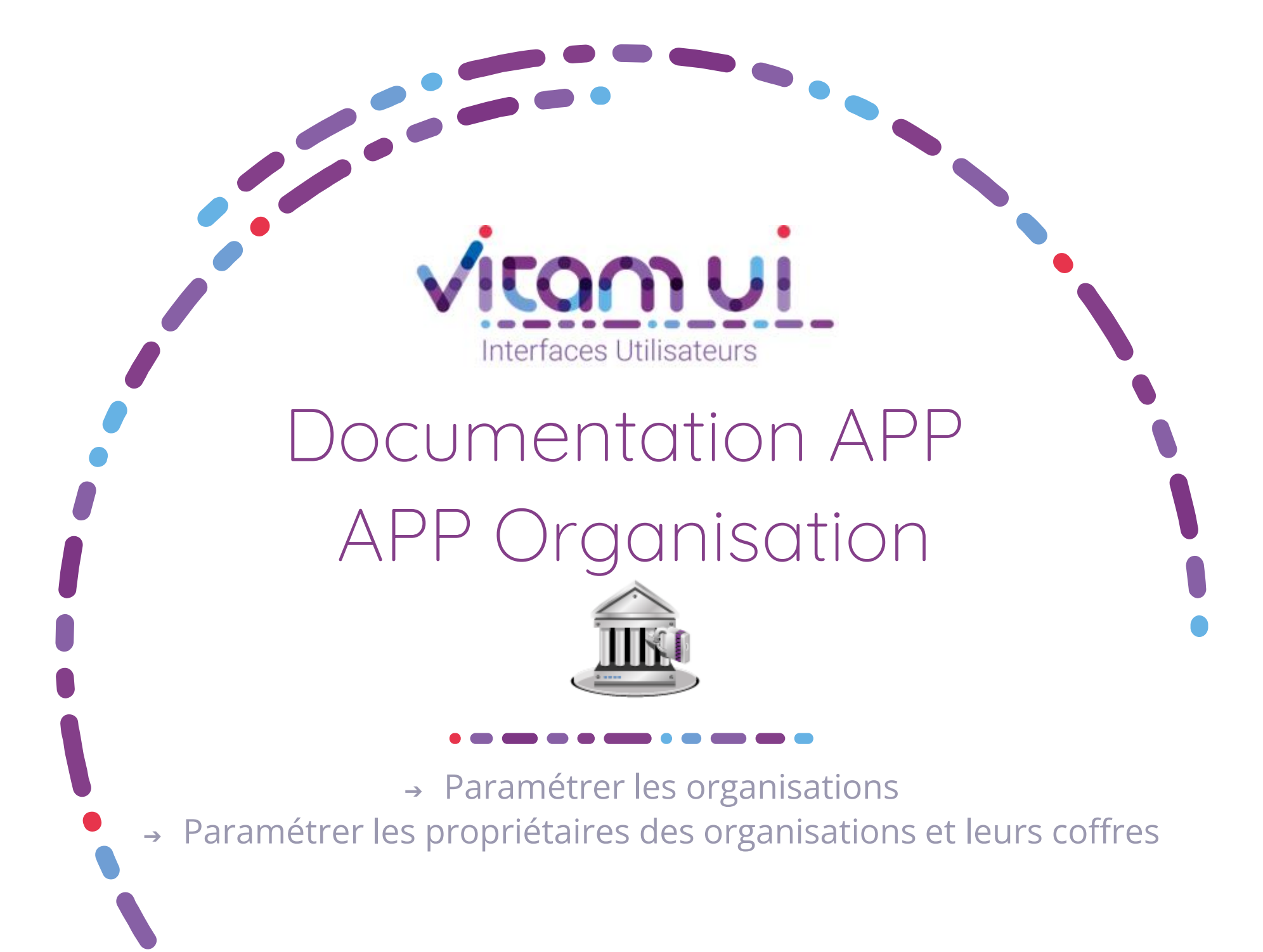

Janvier 2023 – Version 5.0 (V6rc)

## Contexte et usage de l'APP

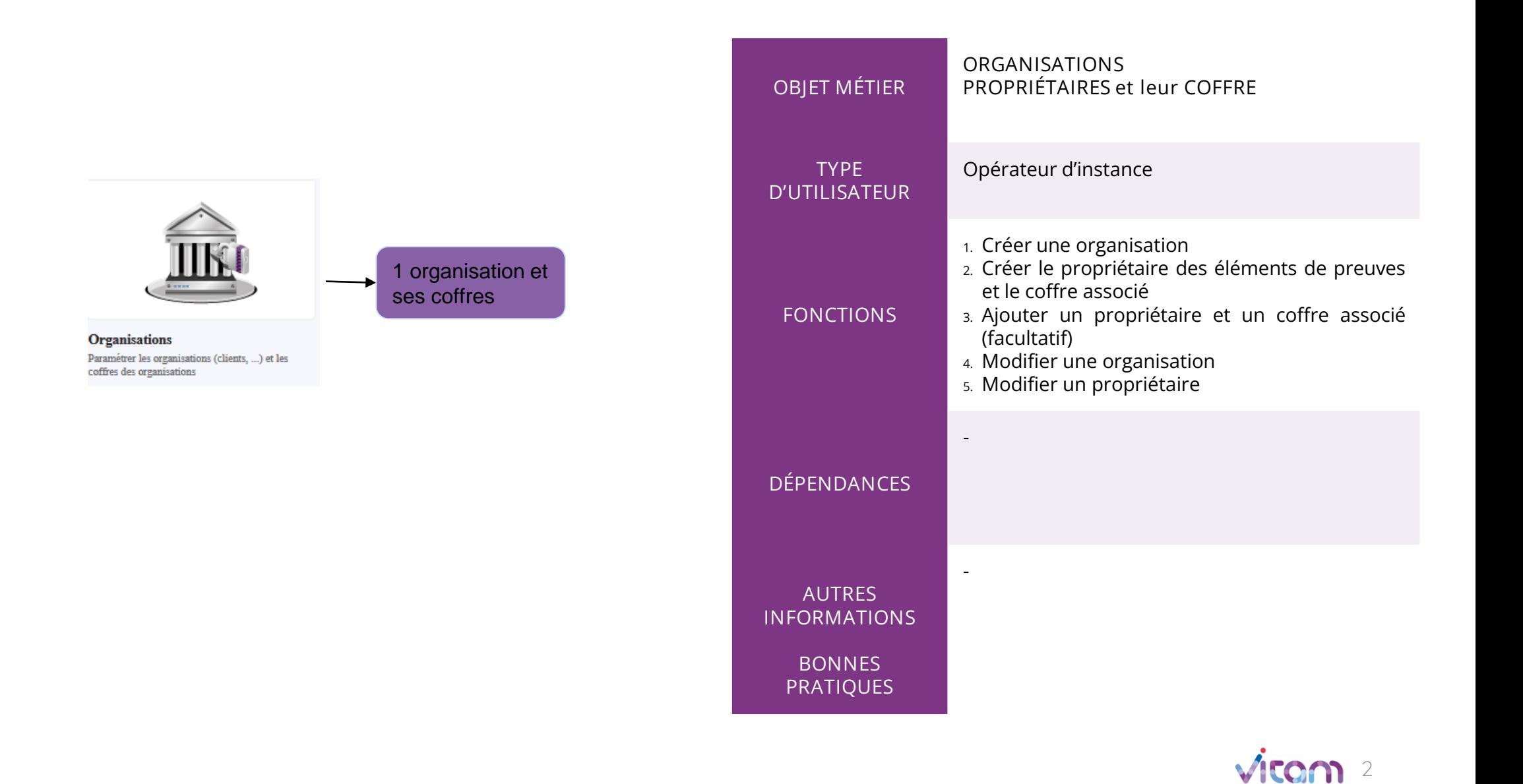

# Ergonomie générale

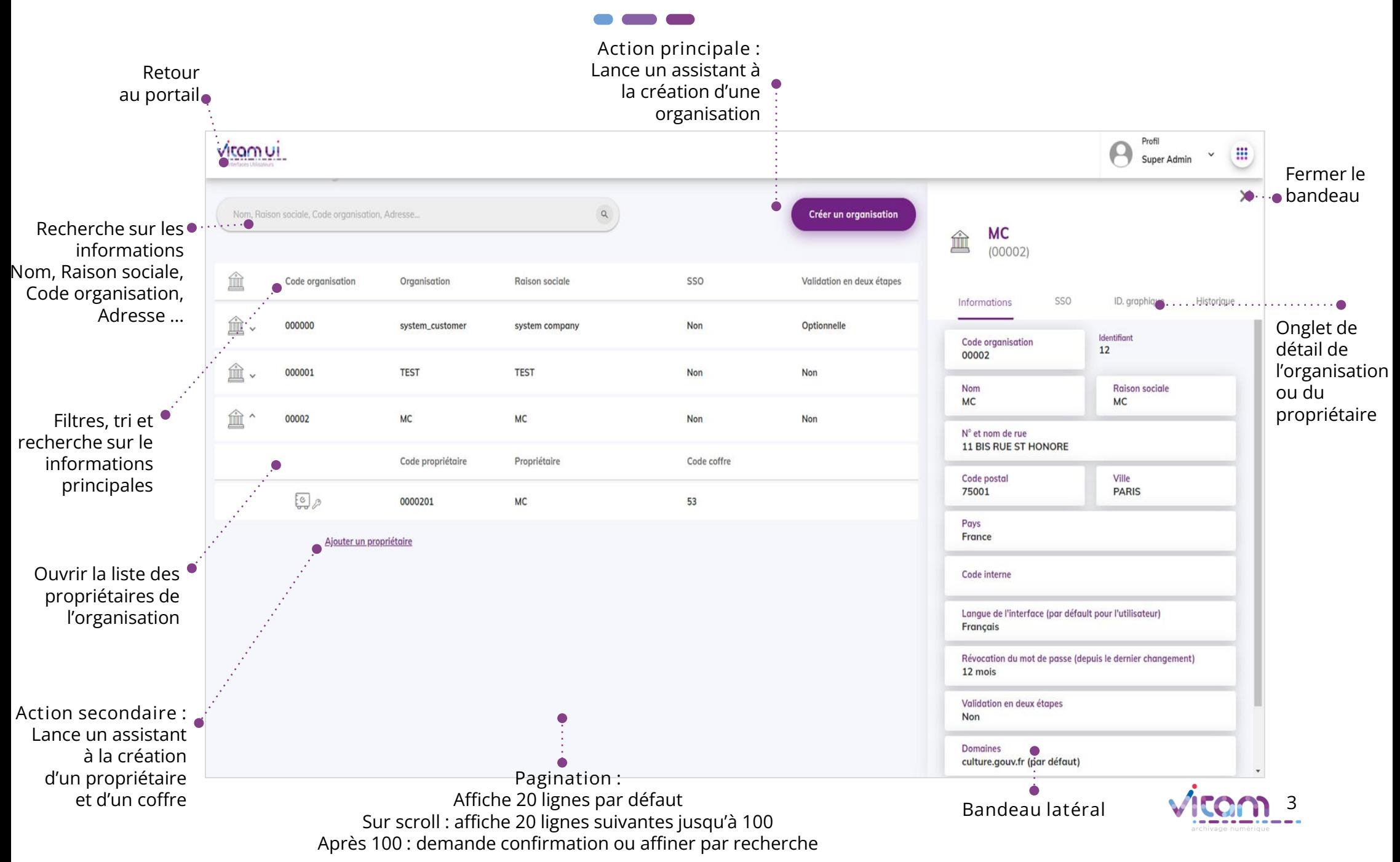

## Ecran principal

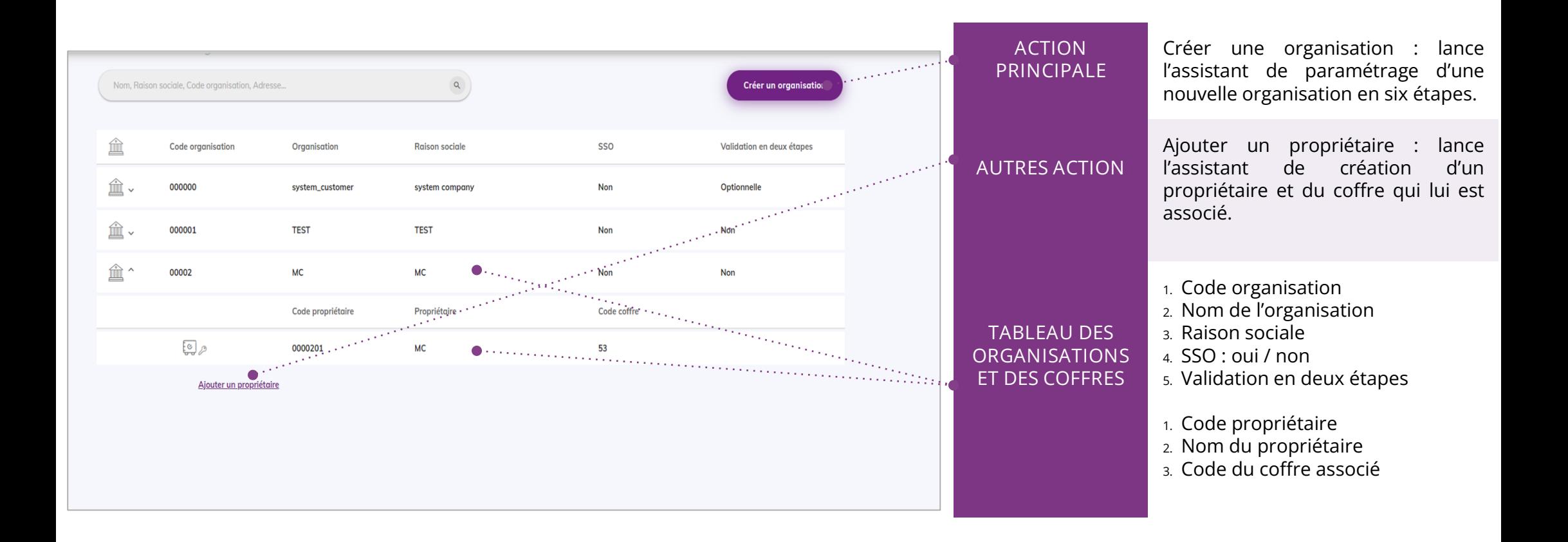

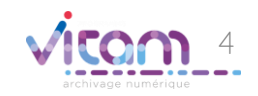

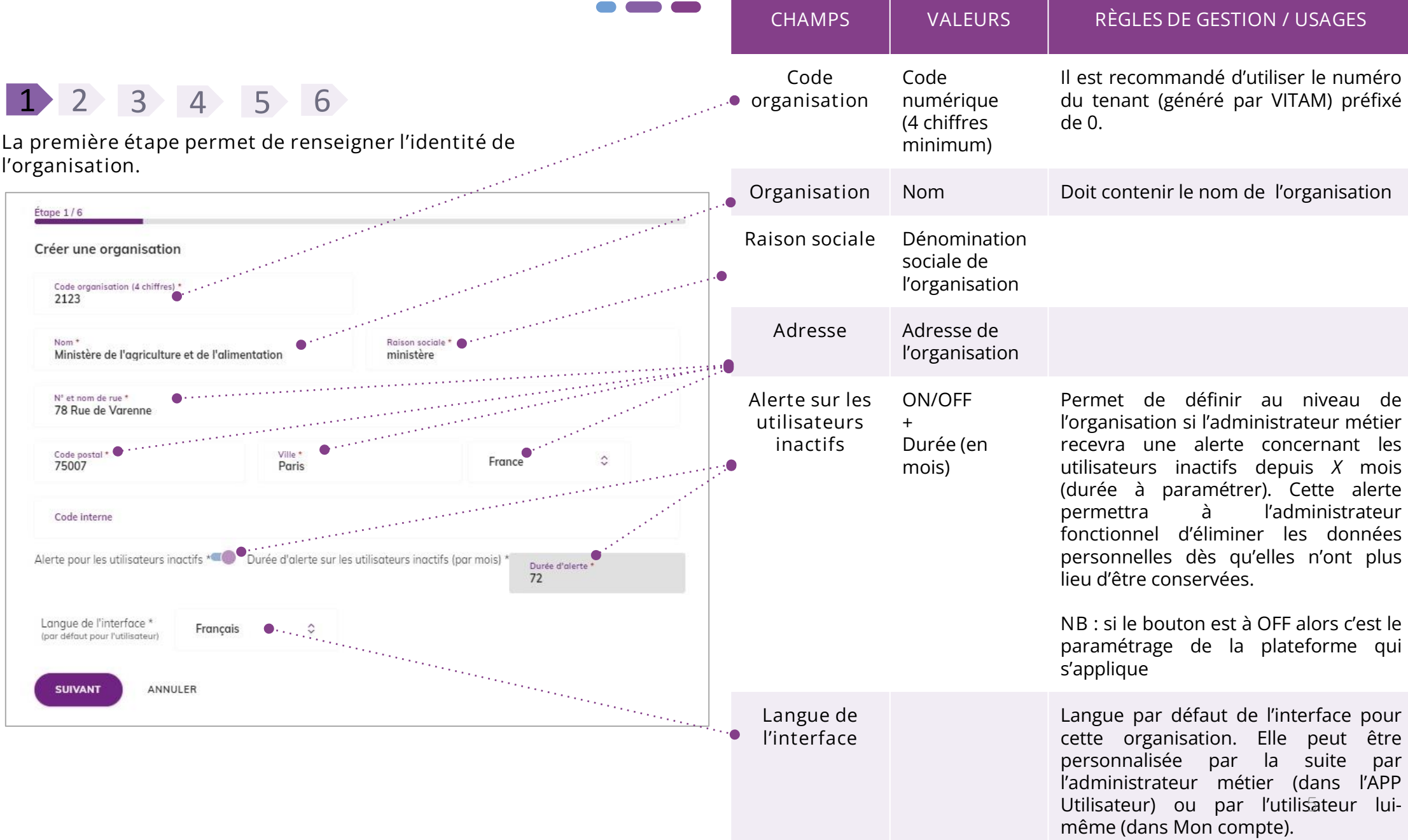

1 2 3 4 5 6CHAMPS VALEURS RÈGLES DE GESTION / USAGES La deuxième étape permet de paramétrer la sécurité des accès par les utilisateurs de l'organisation. Durée de 6 mois A définir selon la Politique de révocation du 9 mois sécurité du système mot de passe d'information (PSSI) de 12 mois l'organisation. Étape 2/6 Accès organisation Validation en Désactivé Désactivé : l'organisation ne souhaite pas activer cette option 2 étapes Durée de révocation du mot de passe 6 mois Optionnelle ou celle-ci est gérée dans l'IdP en Idenuis la dernier changement amont. Validation en deux étapes \* Obligatoire Désactivé Optionnelle Obligatoire Optionnelle : l'option est activée par défaut mais l'administrateur Restriction de domaine e-mail (cliquer sur l'étiquette pour définir le domaine par défaut) de l'organisation peut la paramétrer pour chaque  $\omega$ domaine yvz AJOUTER utilisateur.  $f$ r. fr Obligatoire : tous les utilisateurs<br>de l'organisation doivent de l'organisation **SUIVANT** ANNULER s'authentifier en deux étapes. < RETOUR domaine.xyz Domaines de messageries Restriction autorisés lors de la création d'un de domaine utilisateur par un administrateur e-mail de l'organisation. Plusieurs domaines peuvent être

renseignés.

Exemple : culture.gouv.fr, cea.fr…

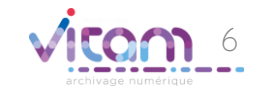

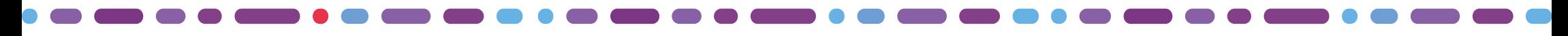

1 2 3 4 5 6

La troisième étape permet de personnaliser l'identité graphique pour<br>l'organisation. l'organisation. CHAMPS VALEURS RÈGLES DE GESTION / USAGES Étape 3/6 ON (bleu) / OFF Identité Personnalisation de l'identité graphique (gris) graphique dentité graphique personnalisée Si OFF : identité graphique par Paramétrage des couleurs **Gestion des logos** défaut de VITAM UI s'applique Logo du portail Couleur primaire #702382 mmmmmloo Couleurs Par défaut ou Possibilité de modifier les couleurs de l'application en paramétrable Couleur secondoire #2563A9 renseignant le code hexadécimal des couleurs primaires et Afficher la couleur tertigire secondaires à appliquer. Couleur d'entête #ffffff Possibilié de modifier également 2 Joindre un logo les couleurs d'entête et de fond Couleur de fond de page Logo d'entête Logo pied de pr de page (Défaul) Bleu clair vitam Par défaut les couleurs VITAM UI s'appliquent. joindre un logo.<br>Joindre un logo. 2 Joindre un logo Logos Modifiable ou non Possibilité de modifier les logos présents en en-tête, en pied de ANNULER **SUIVANT** page et sur le portail (import d'image) < RETOUR

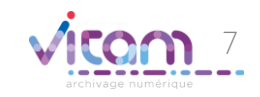

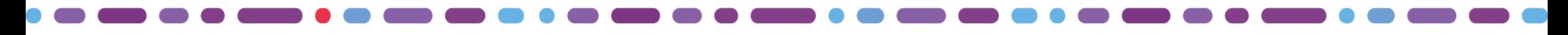

 $\bullet$  and an  $\bullet$ 

La quatrième étape est la personnalisation du titre et du message du portail d'accueil

1 2 3 4 5 6

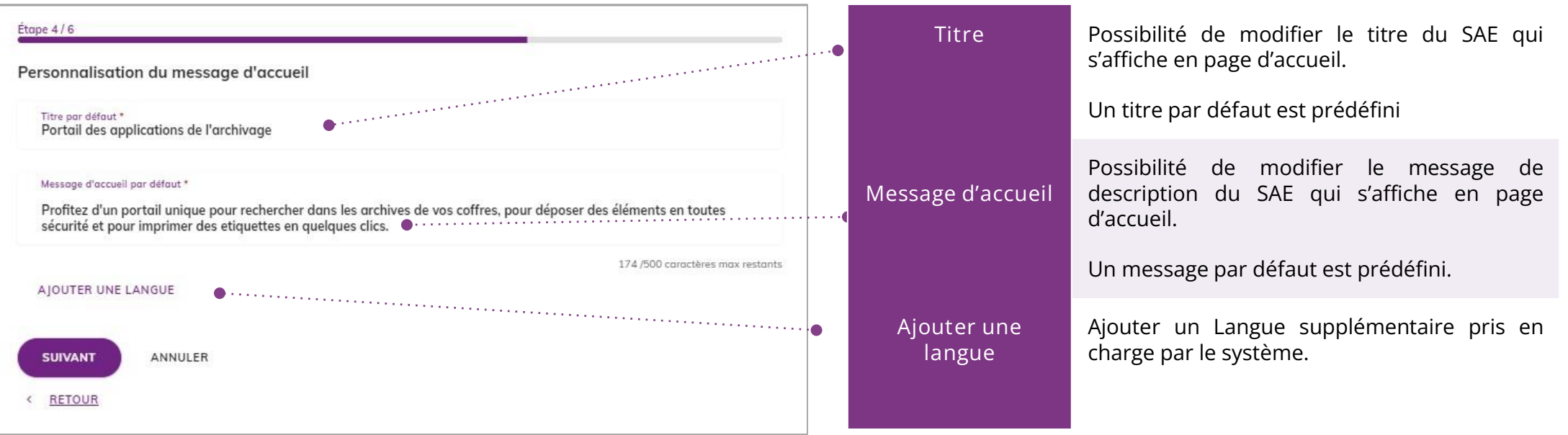

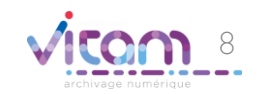

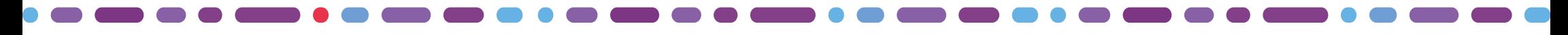

 $\bullet$  and an

1 2 3 4 5 6

La cinquième étape est la création du « propriétaire des éléments de preuve ». Elle permet d'ajouter le coffre de l'entité propriétaire des traces et journaux (éléments de preuves). Ce propriétaire correspond à un tenant dans VITAM. Il est obligatoire.

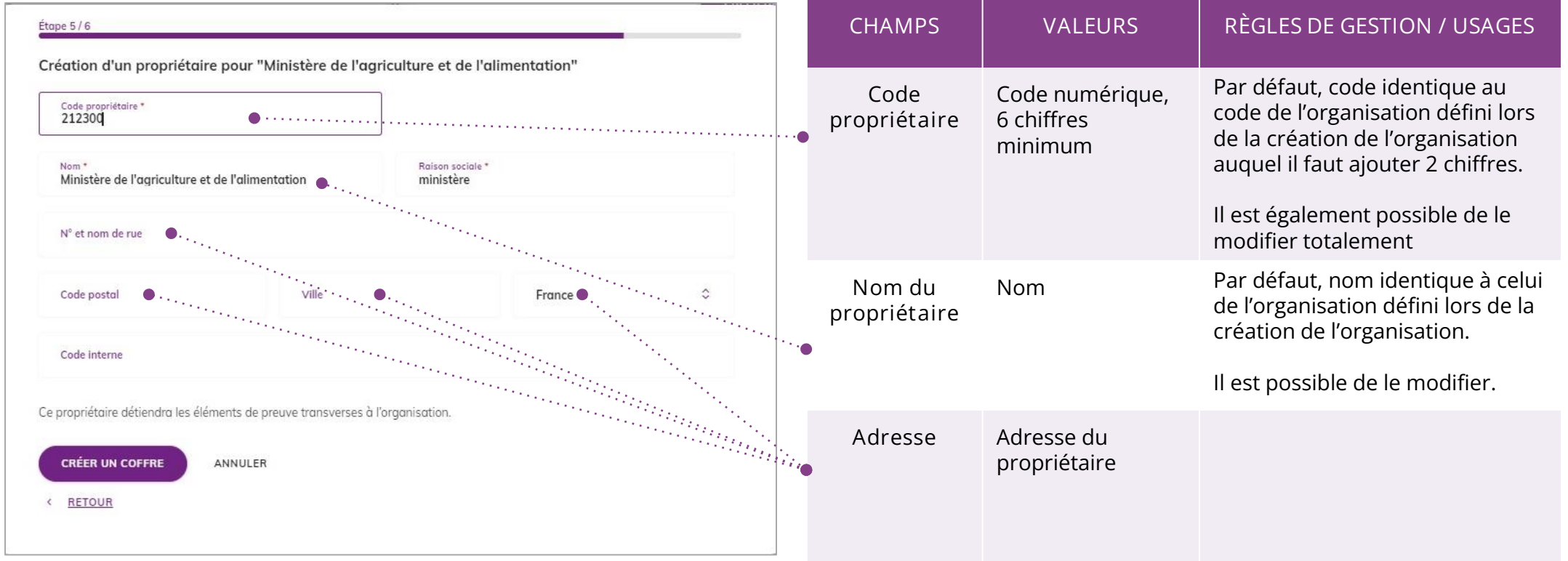

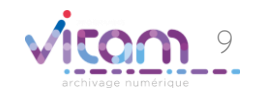

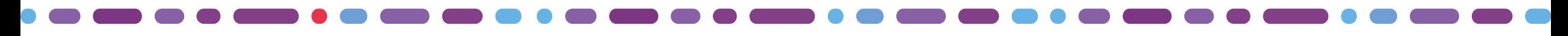

## Création d'une organisation

1 2 3 4 5 6

La sixième étape est celle de la création du coffre du propriétaire.

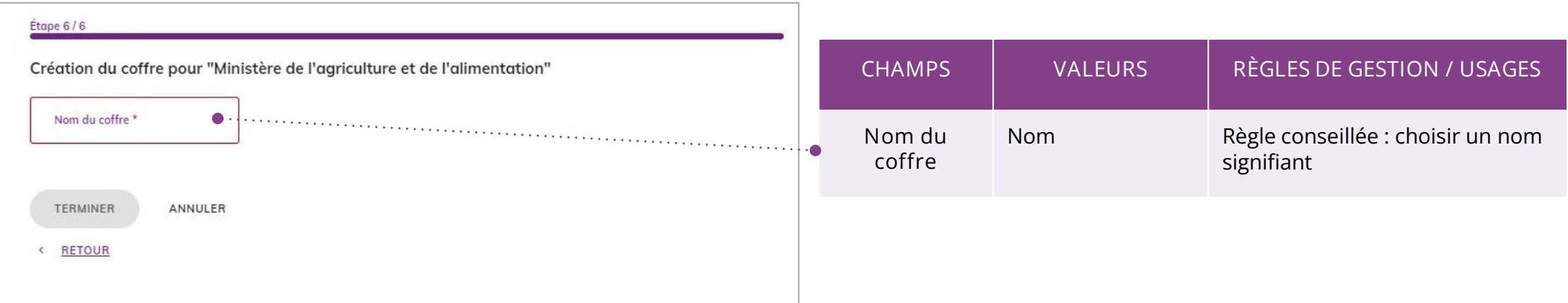

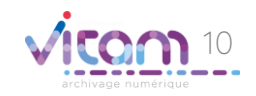

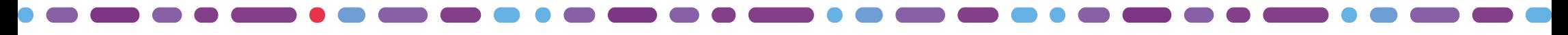

## Créer un nouveau propriétaire

Il est possible d'ajouter un nouveau propriétaire afin de créer les différentes entités propriétaires des données de l'organisation et de définir des coffres spécifiques à chacun (tenant).

Les deux slides suivantes expliquent les étapes de création.

et d'un coffre

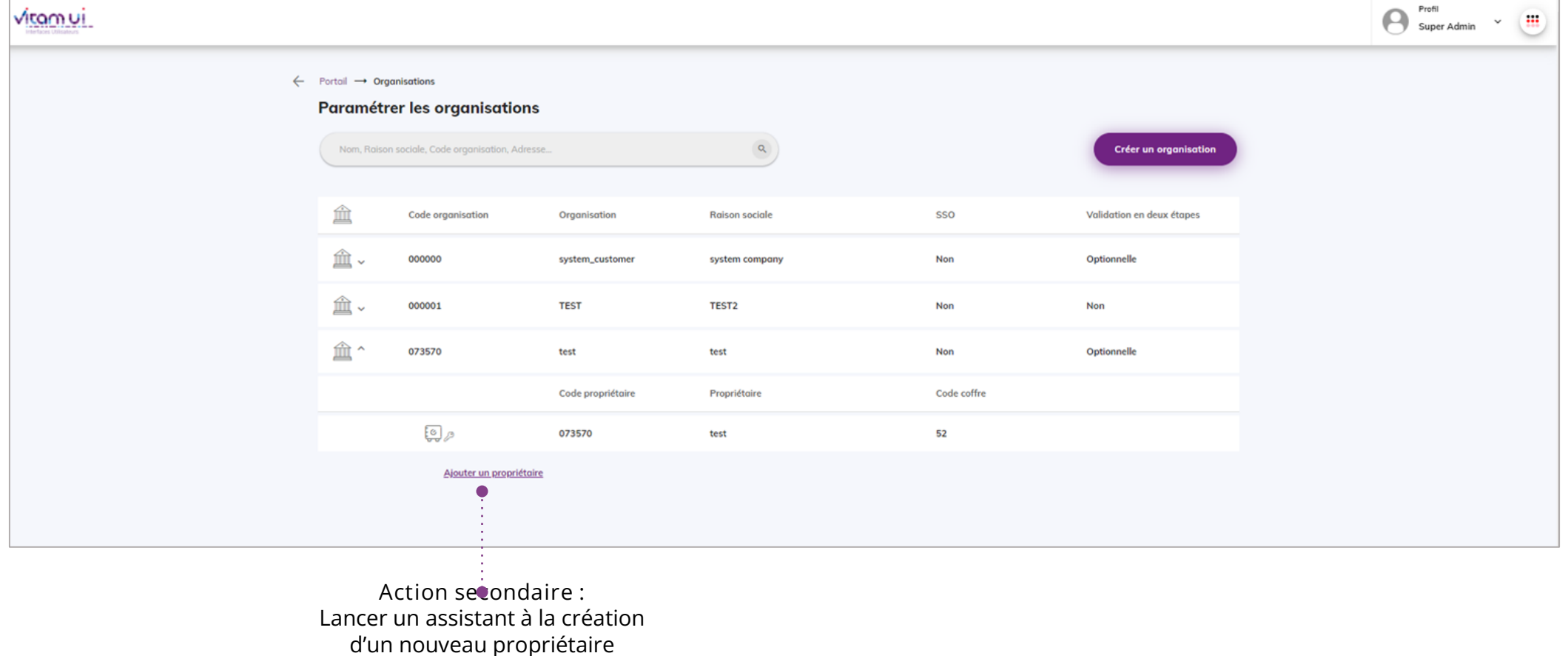

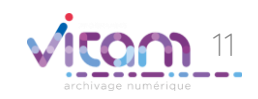

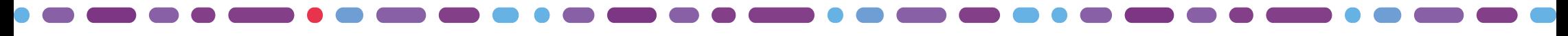

## Créer un nouveau propriétaire

#### 1 2

La première étape permet de renseigner l'identité du propriétaire.

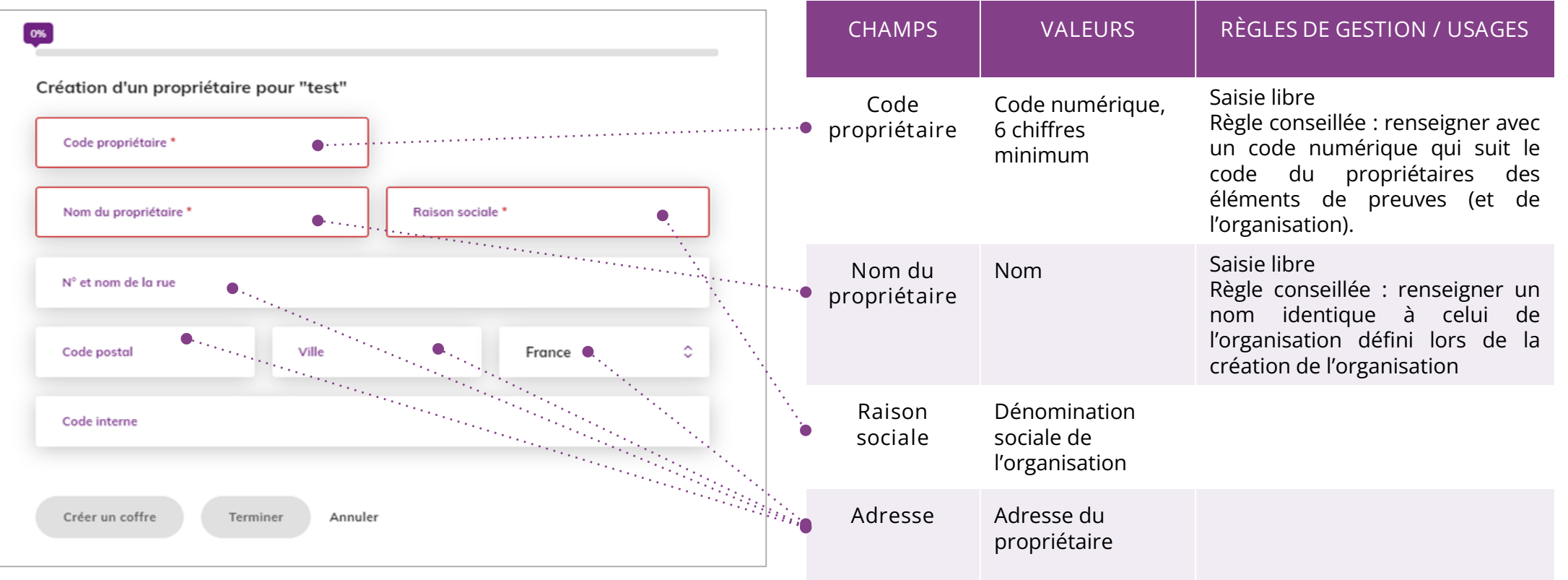

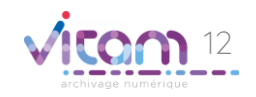

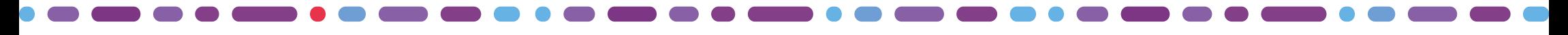

#### Créer un nouveau propriétaire

#### 1 2

La seconde étape permet de créer le coffre des données du propriétaire (correspond à un tenant dans VITAM). La création d'un coffre déclenche automatiquement la création d'un contrat d'accès.

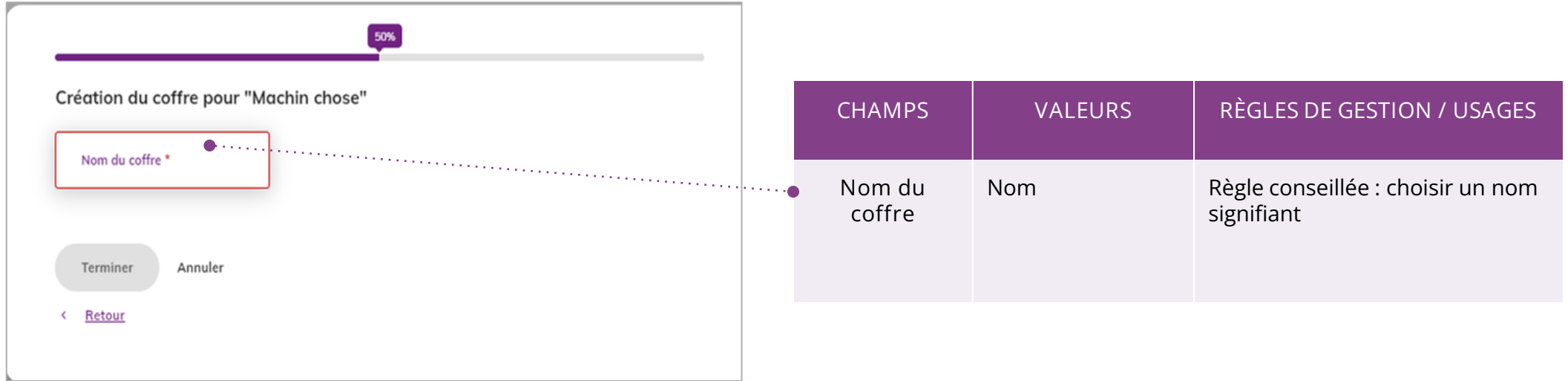

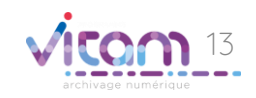

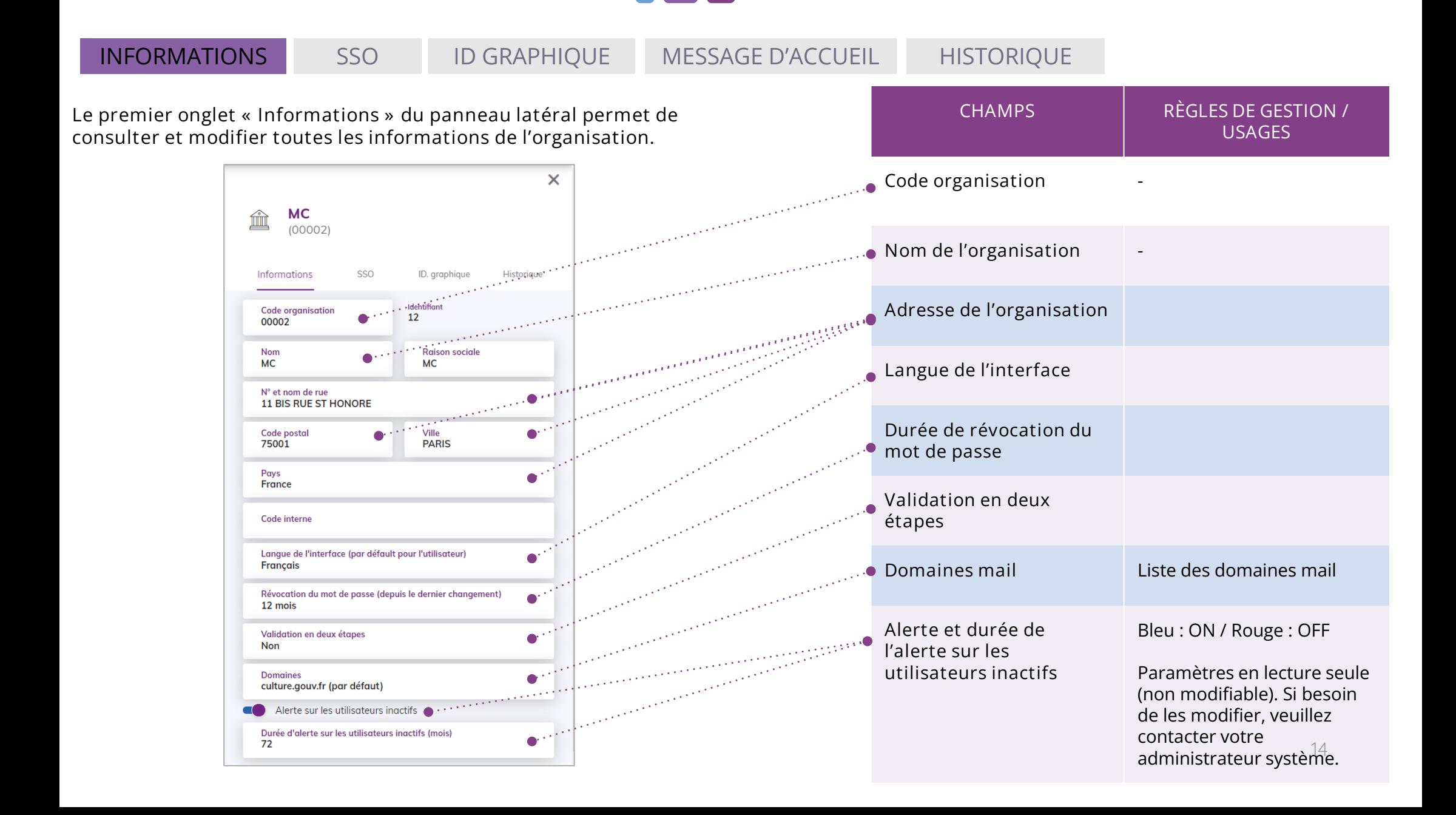

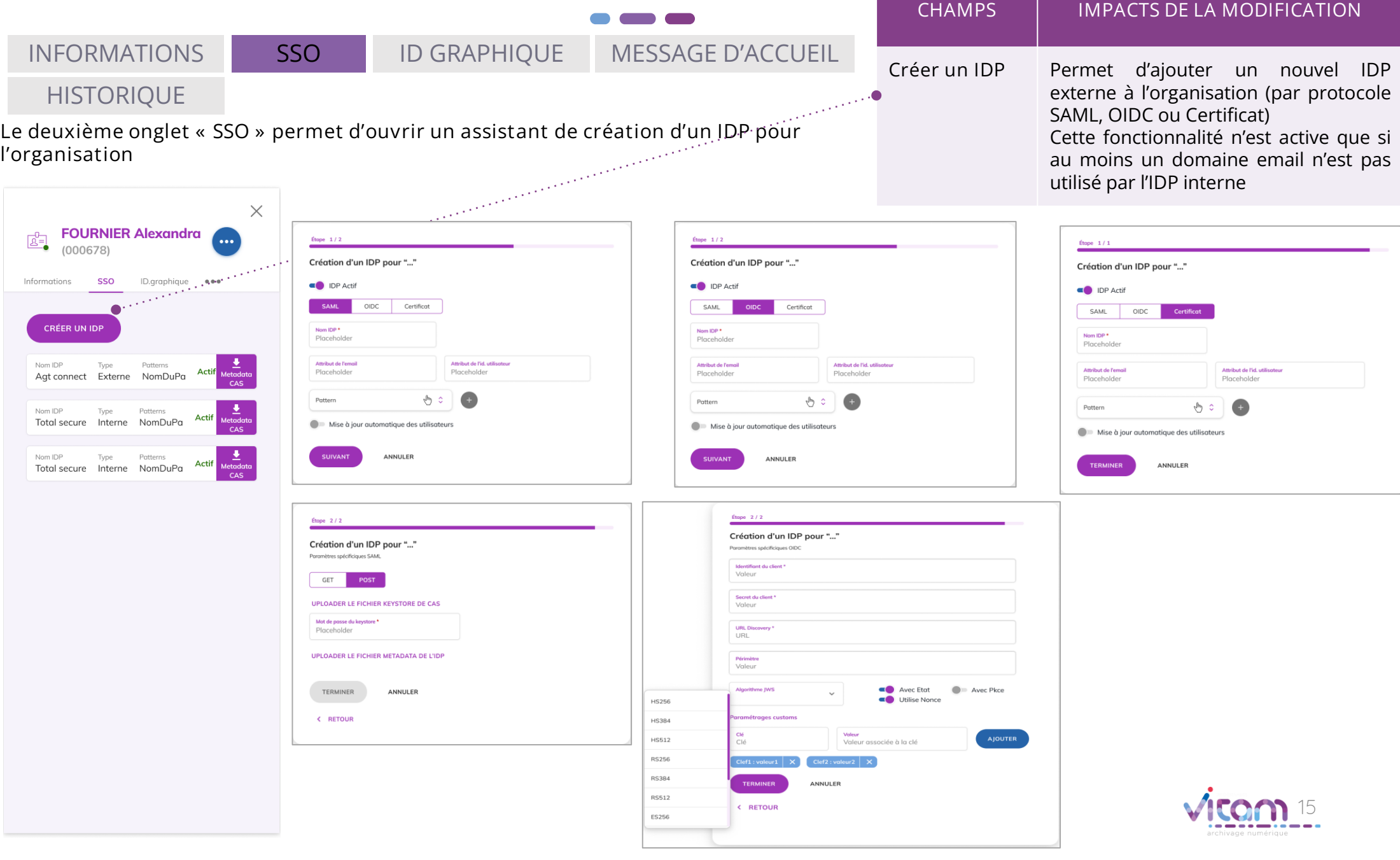

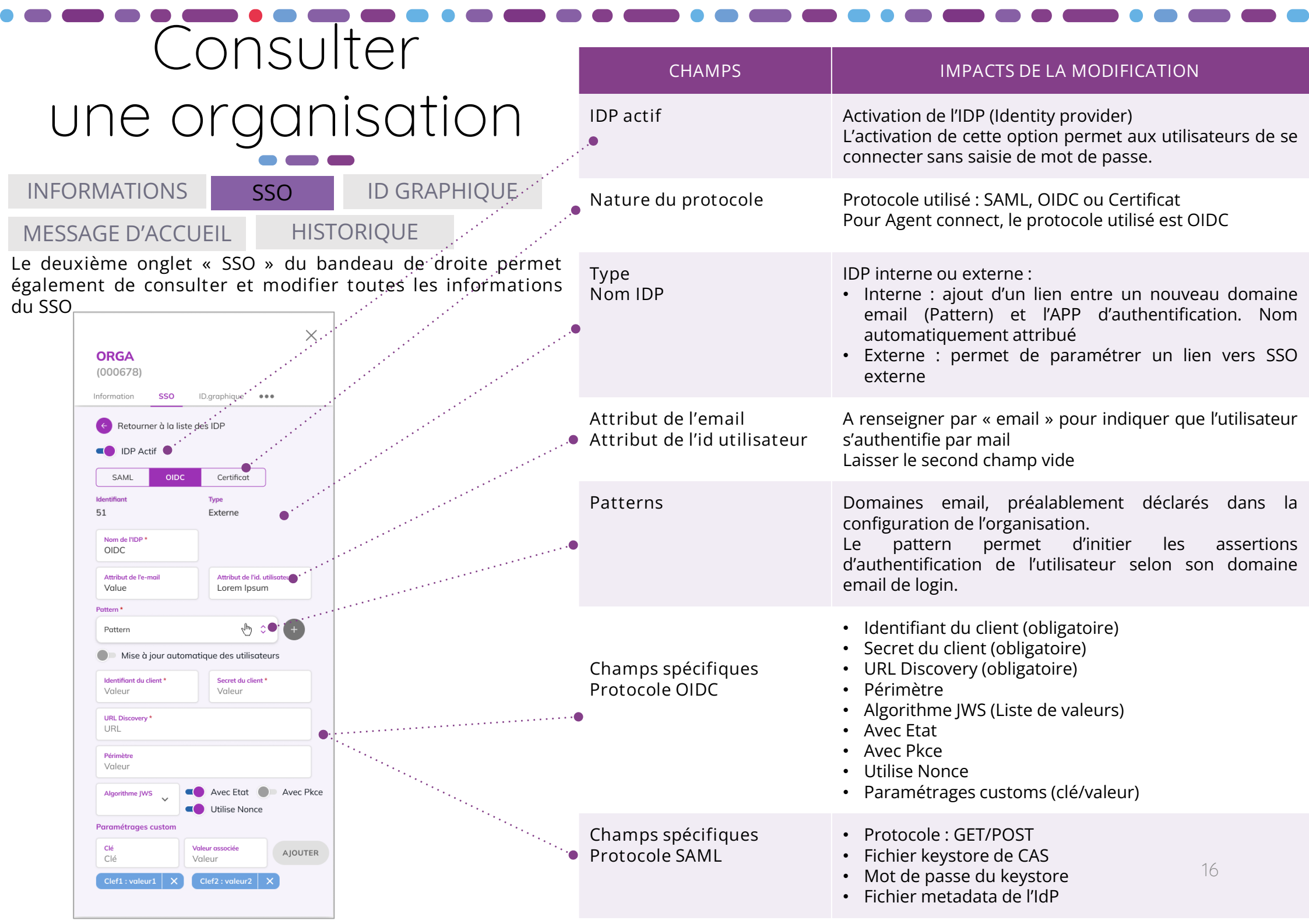

INFORMATIONS SSO ID GRAPHIQUE MESSAGE D'ACCUEIL HISTORIQUE

Le troisième onglet « Identité graphique » permet d'ouvrir l'assistant de modification de l'identité graphique de l'organisation.

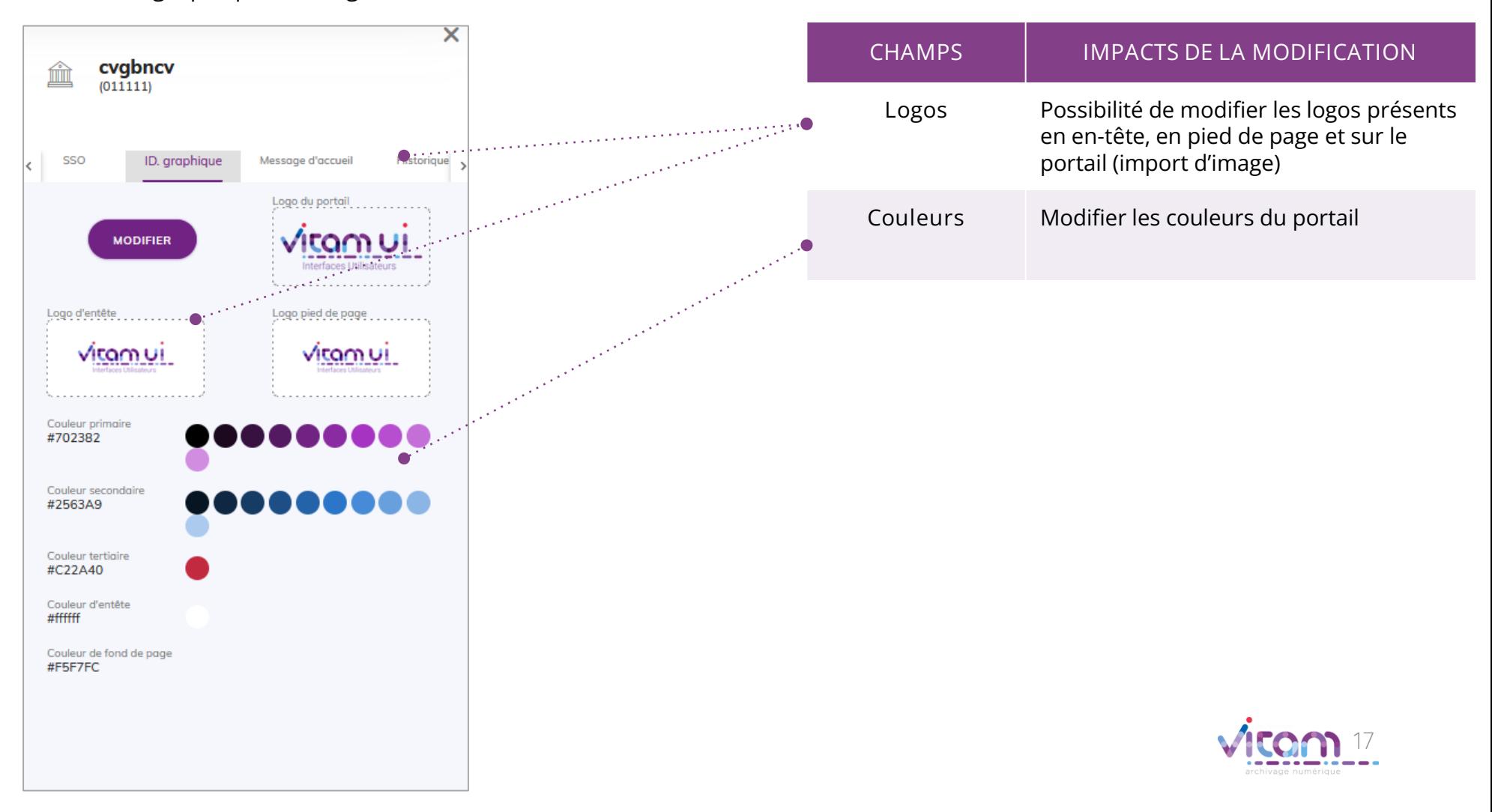

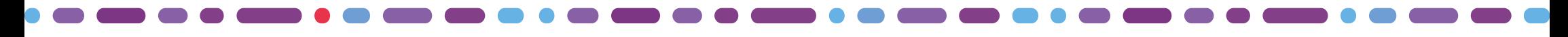

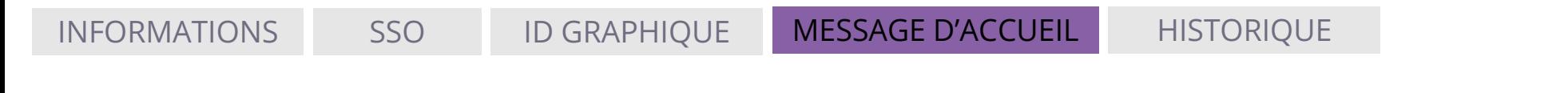

Le quatrième onglet « Message d'accueil» permet de modifier et consulter le titre et le message d'accueil personnalisable.

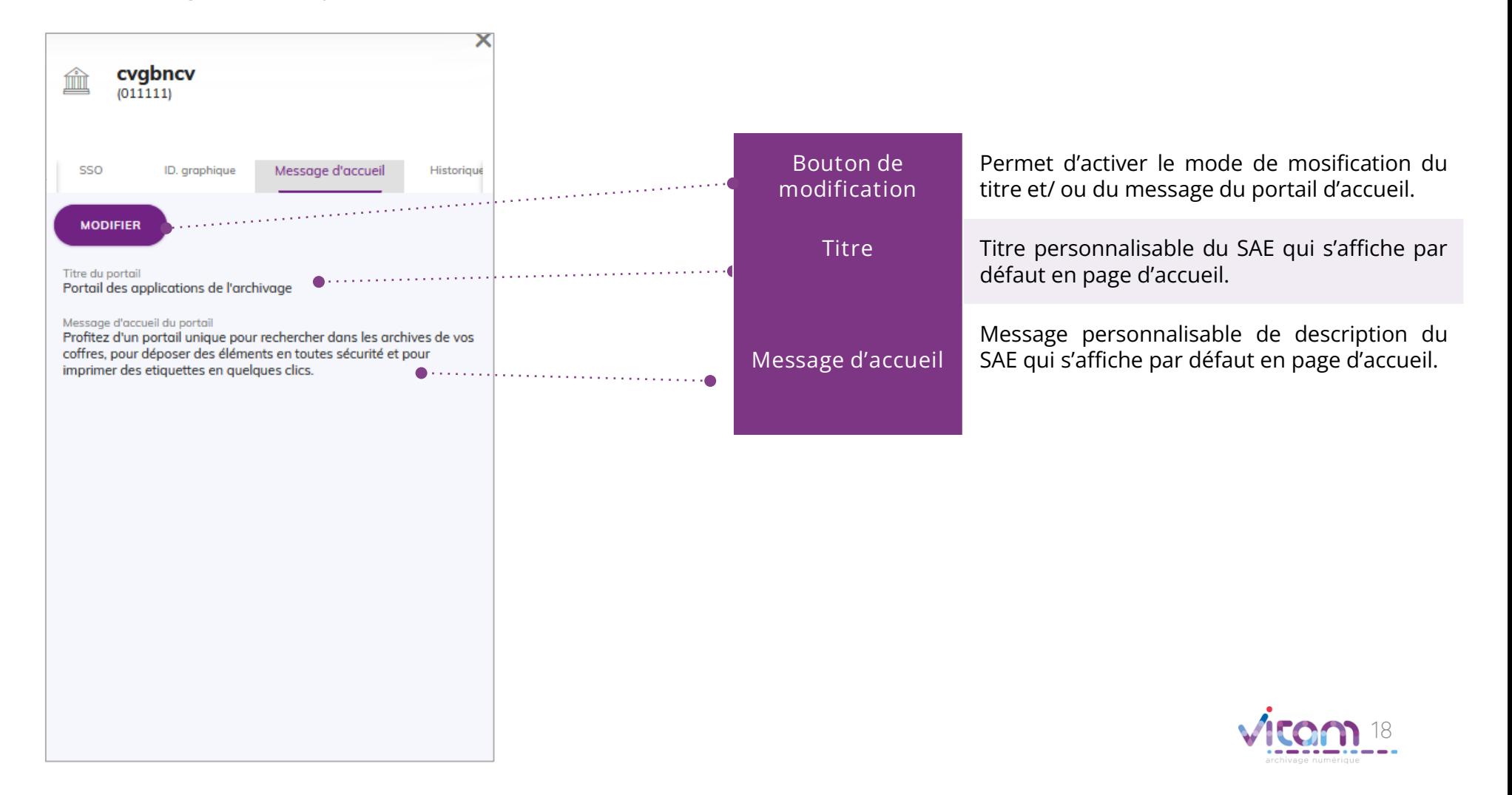

## Bandeau de droite : organisation

INFORMATIONS SSO ID GRAPHIQUE MESSAGE D'ACCUEIL HISTORIQUE

Le cinquième onglet « Historique » permet de consulter les traces des actions de création et de modification de l'organisation.

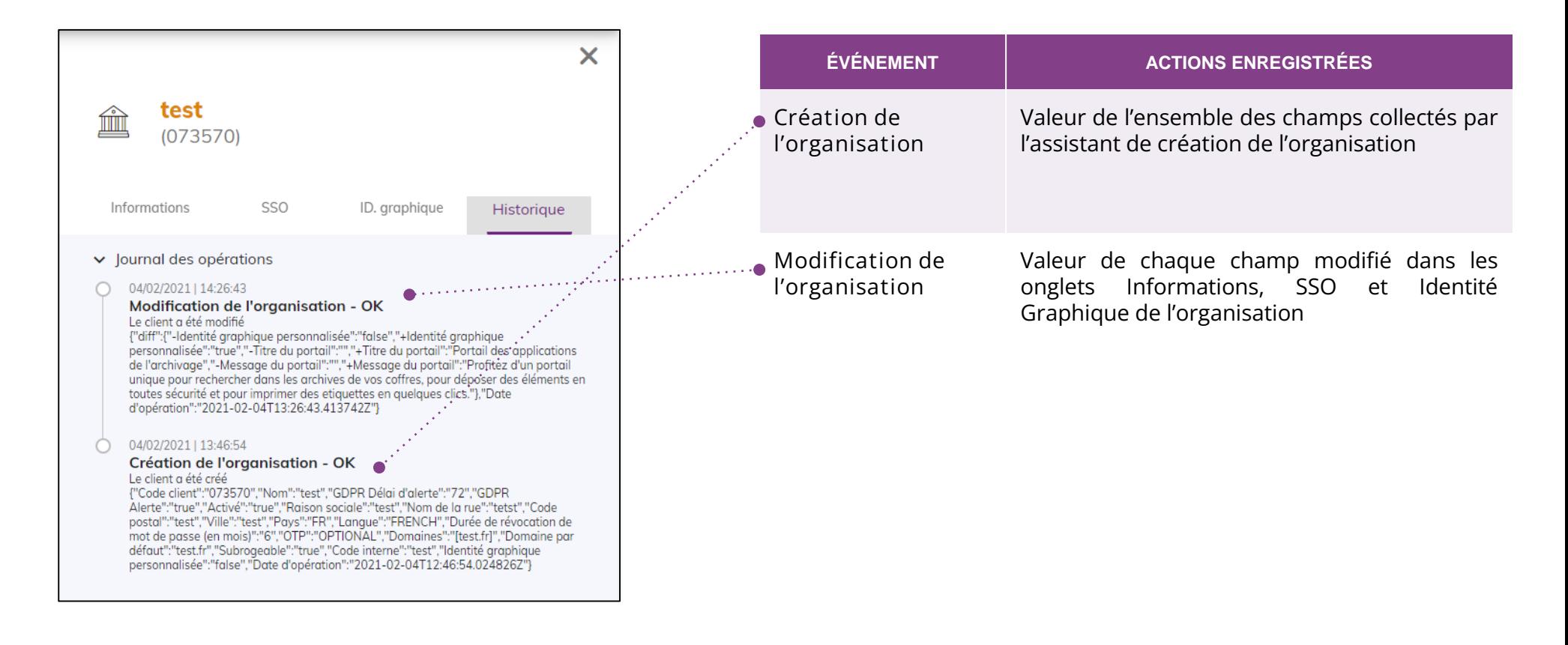

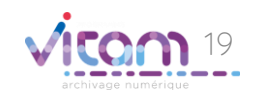

# Consulter un propriétaire

#### INFORMATIONS

#### **HISTORIQUE**

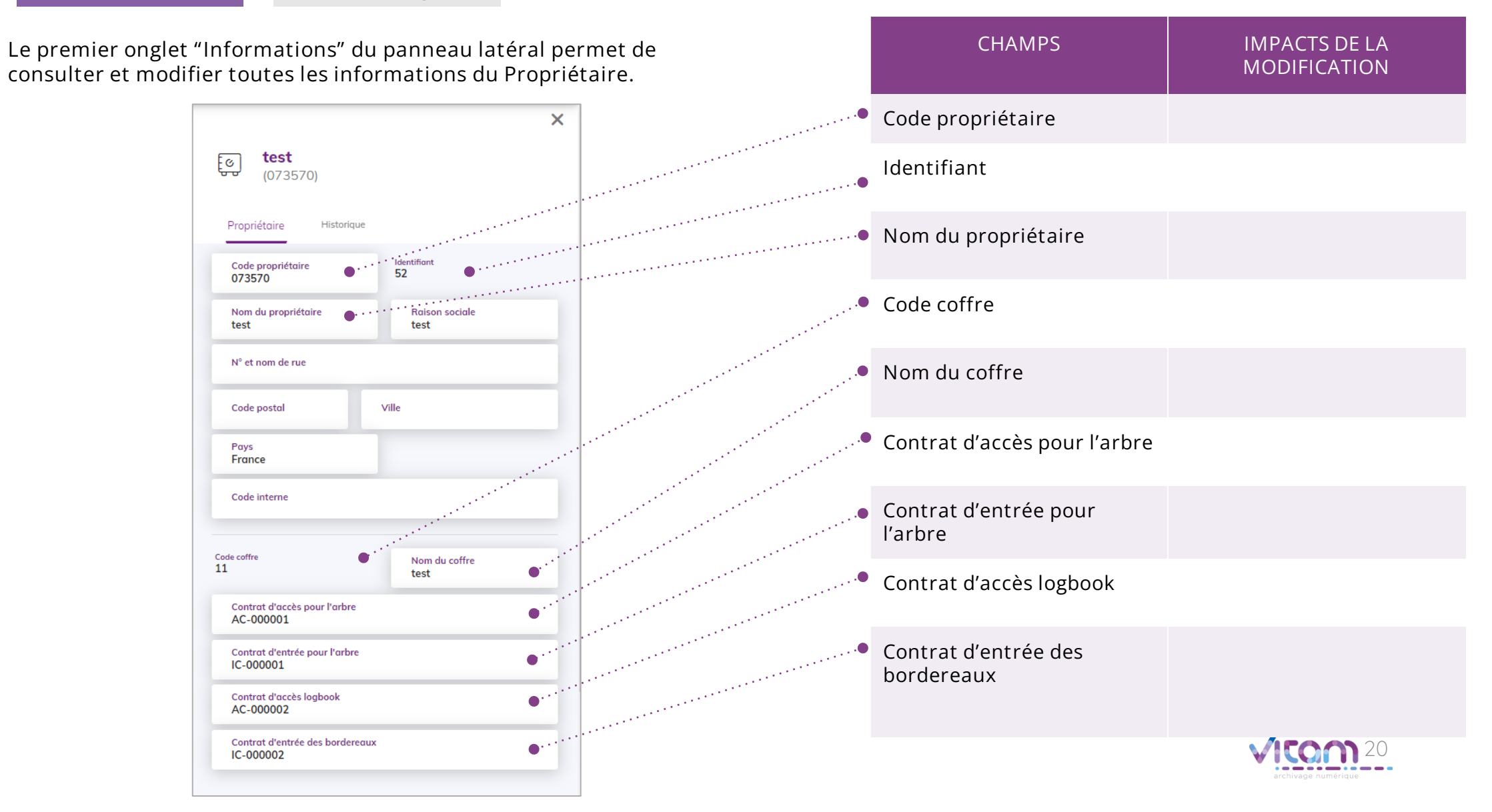

# Consulter un propriétaire

#### INFORMATIONS

#### **HISTORIQUE**

Le second onglet « Historique » permet de consulter les traces des actions de création et de modification du propriétaire.

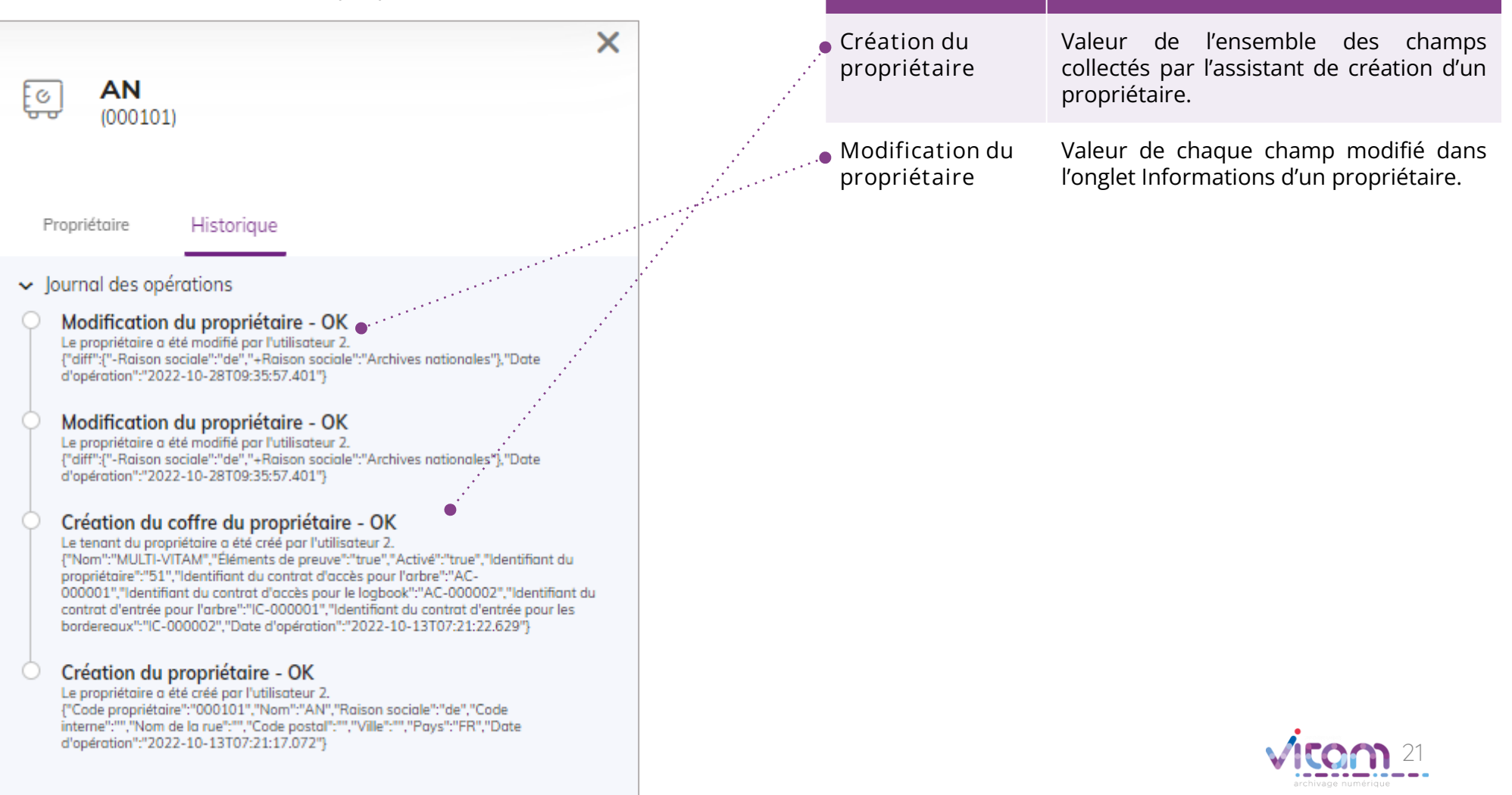

CHAMPS | IMPACTS DE LA MODIFICATION

#### Programme Vitam  $\bullet$   $\bullet$  $\blacksquare$

 $\frac{1}{2}$ 

47 rue de la Chapelle, 75018 Paris – France

Tél. : +33 (0)1 86 69 60 03

www.programmevitam.fr

https://twitter.com/@ProgVitam

https://www.linkedin.com/grps/Programme-Vitam

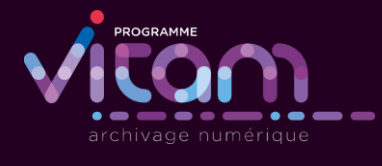

P <sub>20</sub>